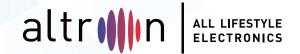

# INTERACTIVE WHITEBOARD MANUAL

Note: Please read this Manual carefully before using the product! Do not attempt to disassemble the product. If the product does not work, please contact us or our dealer in your area.

# **Foreword**

Thanks for purchasing our LCD electronic whiteboard.

Please carefully read all accompanying documents before installing and using this product, as failure to operate according to the manual, or operation attributable to wrong understanding or other reasons, may result in electric shock, fire or other hazards. Pictures provided in this manual are for reference only. In case any picture deviates from the actual product, the latter shall prevail. To provide better services, we reserve the right to improve and modify this manual without further notice. Please keep this manual properly for future reference.

# **CONTENTS**

| Foreword                                           | 1  |
|----------------------------------------------------|----|
| Precautions                                        | 1  |
| Product Features                                   | 2  |
| Accessories                                        | 3  |
| Wall Mount                                         | 3  |
| Port Connection                                    | 4  |
| Remote Control                                     | 9  |
| Basic Operations                                   | 11 |
| Startup/Shutdown                                   | 11 |
| Source Switching                                   | 12 |
| Sidebar Menu                                       | 13 |
| Main Menu Operations                               | 13 |
| Intelligent Platform Operations                    | 15 |
| Basic Operations                                   | 15 |
| Quick Start                                        | 16 |
| Multimedia Player                                  | 17 |
| Technical Parameters                               | 18 |
| Important Statement on Network Service             | 19 |
| Troubleshooting                                    | 19 |
| Toxic/Hazardous Substances/Elements in the Product | 20 |

#### **Foreword**

- 1.Use only the power supply and voltage indicated on the label.
- 2.A three-prong power cord is included. Confirm that the ground terminal of the wall outlet is well grounded before installation. Route the power cord away from passageways to avoid treading; also keep away from areas where the power cord may get pressed.
- 3.Do not overload the power outlet, and use a reliable power outlet.
- 4.In case of thunderstorms, please pull out the power plug and the network cable and disconnect the product from the antenna to avoid damage.
- 5. If it is to be left unused for a long period of time, please power it off and pull out the power plug.
- 6.In case of any abnormal sound or smell, please power it off immediately and pull out the power plug. If necessary, stop using it and contact the maintenance personnel as soon as possible.
- 7. Keep away from flammable and explosive materials (e.g., candle, electric stove, bulb).
- 8.Be careful to prevent any liquid or metal objects from entering into the product; if so, stop using it immediately and contact the maintenance personnel.
- 9. When it is moved from a low-temperature environment to a warm area, condensate may form inside it. In such case, the product should be placed still for at least 24h prior to restart to air-dry the condensate.
- 10. Handle it with at least two persons; avoid impact and pay special attention to the display screen during the transfer.
- 11.To avoid injury, please install the base according to the instructions, and then place the product on an even and steady ground; or, if the base is not installed, the product should be firmly fixed to a wall according to the wall-mount bracket installation instructions.
- 12.Do not place the product in any environment:
  - That is exposed to direct sunlight, moisture, high/low temperature, or dust.
  - With poor ventilation or that is enclosed.
  - ●Where any flammable or explosive material is present.
  - Containing any combustible or corrosive gas.
- 13.In order to avoid the risk of explosion, do not expose the batteries to sunlight, fire or high temperature.

# **Precautions**

- ◆ Do not attempt to disassemble/assemble this product as you may get exposed to dangerous voltage or other hazards. If necessary, please contact the maintenance personnel.
- ◆ If the product is dirty, first disconnect the power plug, then dampen the cloth with water and wipe with the slightly wet cloth. Do not apply force while wiping the display screen as it may scratch the screen. Do not wipe with such solvents as alcohol,gasoline, acid, alkali, detergent, volatile oil and diluents since these solvents may damage the product.
- ◆ Condensate may appear inside the screen in high humidity, and this is a normal phenomenon as generally temperature difference between the external and internal glass surfaces may lead to water droplets on the internal glass surface. Such water droplets will disappear automatically after 24h of normal use. Please rest assured to use the product.

# **Precautions**

- ◆ Do not insert any sharp or metal object into the vent or touch the signal connector with any sharp or metal object; otherwise short circuit or electric shock can be caused.
- ◆ Do not exert pressure on the LCD screen as it is made of glass.
- ◆ Do not place the product on an unsteady trolley, shelf or table; otherwise it may turn over. Move the product carefully when it is on a trolley. Emergency stop, excessive force or uneven ground can result in tipping over of the trolley and the product.
- ◆ Holes on the product are designed for heat dissipation to ensure good performance. Vent holes should not be covered with objects such as newspaper, tablecloth and curtain as they may impede ventilation.
- ◆ Do not allow a still picture or an active picture containing stationary text or icon to remain on the screen for too long because this will leave a "ghost image" on the screen, and it will not disappear long after shutdown.

# **Product Features**

This product uses HD LED-backlit panel, IR and multi-touch technologies. Equipped with a writing software, it is convenient, highly interactive, safe and environmentally friendly.

#### • High interconnectivity (optional)

This product can connect to other devices. It allows wireless connection with PCs, PADs and mobile phones, realizing wireless transmission of documents, wireless push of videos and wireless screen cast.

#### Extraordinary Display

This product uses a high-quality HD LCD panel featuring original display color, vivid pictures, uniform display, no flickering, and quick response. You can enjoy HD pictures from different angles.

#### Accurate Touch Control

This product incorporates the advanced touch technology featuring quick response, high positioning accuracy, strong environmental adaptability, accurate operation, etc. No stylus is needed; you can operate with your hand by clicking, dragging and other actions.

#### Highly Interactive

This product is preinstalled with a professional writing software. It provides multiple types of pens, drawing tools and other functions, and you can write and move the contents as you like.

#### **Accessories**

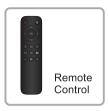

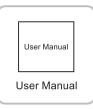

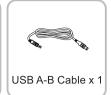

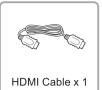

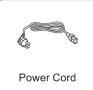

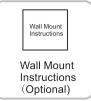

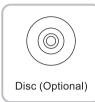

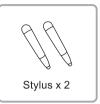

# **Wall Mount**

#### 1. Precautions for Installation

- For installation of the wall-mount bracket, at least two professional workers are required; you should not attempt to install it, otherwise injury may result.
- During installation, assistance from professional workers is needed to designate the installation also, measures should be taken to make sure it can bear certain amount of external force. Make sure the bracket is installed onto a firm wall rather than plaster board or other surface which can not provide strong support.
- This product should be installed on a vertical plane, not on an oblique plane; also, it should not be installed with the front facing upwards; otherwise falloff of the product or personal injury may be caused.
- To avoid damage of the product or injury, keep the bracket out of the reach of children.
- Tighten the screws during installation to avoid product damage and injury.
- The installation is shown in the figure below; ventilation space should be kept around the product.

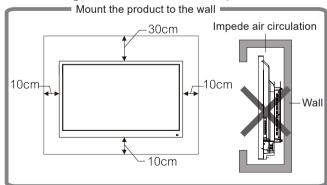

2. For specific installation steps, see the wall mount instructions.

Note: The port connection instructions are provided below. The listed port types are for reference only, and do not cover all ports on this product.

#### **■**Power port

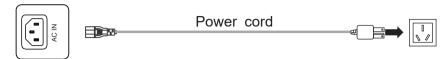

#### **■**Signal input ports

#### USB port

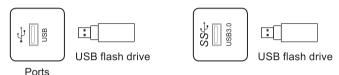

- ◆Note: 1. The output current of USB2.0 port is 500mA, and that of USB3.0 port is 900mA. In order to ensure normal operation, please do not simultaneously use all USB ports to charge external devices.
  - Media USB port is used to connect external devices to the Android system of the product. PC USB port is used to connect OPS equipment. PC/Android USB port serves as both Media USB port and PC USB port, and is automatically switched with the signal source.
  - 3. This product is connected with wireless keyboard and mouse. In case of stuck operation or slow response, change the wireless receiver to another USB port, or use the USB extension cable to connect the wireless receiver, thus to enlarge the reception range.

#### HDMI-IN port

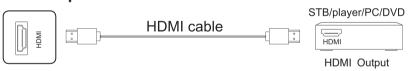

◆Note: HDMI ports include HDMI1.4 and HDMI2.0. For signal formats supported by the ports, see the Technical Parameters section.

#### VGA audio/video port

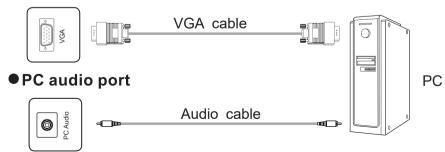

♦ Note: For signal formats supported by the VGA port, see the Technical Parameters section.

#### DP port

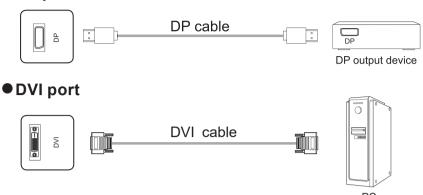

◆Note: DVI-D port only supports cables with DVI-D connector. When purchasing cables, pay attention to the connector type. It is suggested to use the recommended cables.

#### AV port

RCA port

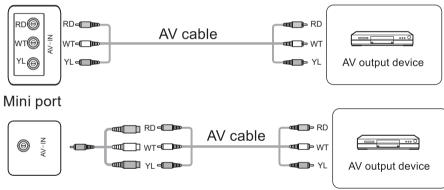

# YPBPR port

RCA port

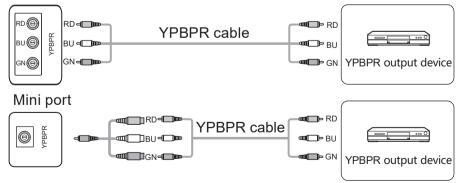

#### Audio input port

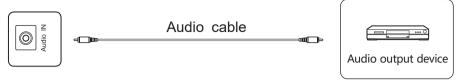

#### TV port

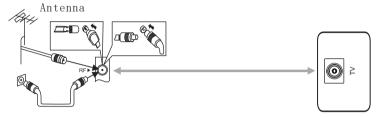

- ◆Warning: To connect an outdoor antenna to the signal port on this product, please first power off the product. The outdoor antenna should not be close to wires of high-voltage mains supply, otherwise electric shock may result.
- MIC port

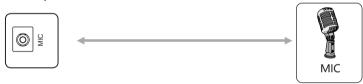

#### **■**Signal output ports

#### AV-OUT port

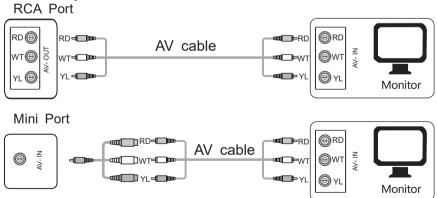

Note: There are two types of AV-OUT port: RCA port and MINI port, subject to the actual port type on the product.

#### HDMI-OUT port

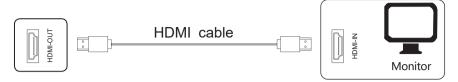

Note: HDMI-OUT port can output signals to HDMI-IN port on the second product (output signals supported may vary with the model, subject to the actual model). The second product can relay signals to the third product. The maximum number of products is affected by the cable quality and length. It is suggested to use the cables provided.

#### ■ Audio ports

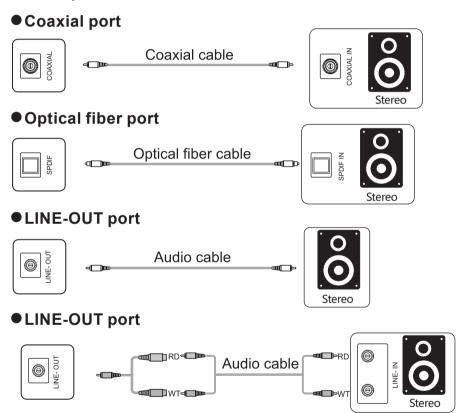

Note: There are two types of LINE-OUT port: MINI port and RCA port, subject to the actual port type on the product.

#### ● LINE-OUT port

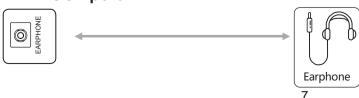

#### **■**Control ports

# ● RS232-IN/RS232-OUT port ■ RS232-IN/RS232-OUT port ■ PC

Note: RS232-IN port is connected to the PC; the product is operated via the PC. If the product comes with RS232-OUT port, this port can transmit the control signal to the RS232-IN port on the next product. In this way, the PC can simultaneously control several products.

RS232-IN

Projector

#### ■ Network ports

Connect to wireless network

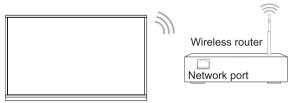

- ◆ Note: 1. Click Settings to enter the Settings menu.
  - 2. Select Wireless Network from Network Settings options. After Wireless Network is enabled, the list of available wireless networks will be displayed automatically.
  - 3. Select an available network; enter the password; click Connect. (If the network selected is not encrypted, you can connect it directly.)

#### Connect to wired network

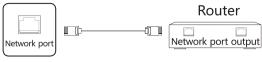

- Port
- ◆ Note: 1. Click Settings to enter the Settings menu.
  - 2. Select Wired Network from Network Settings options.
  - 3. If "DHCP" is selected as the connection mode, the product will obtain an IP address automatically and connect to the network.
  - 4. If "Static" is selected as the connection mode, input the IP, gateway and DNS manually; click "OK" to connect to the network.

#### ◆ Set WiFi Hotspot

- 1. Click Settings to enter the Settings menu.
- 2. Select Wireless Hotspot from Network Settings options.
- 3. Turn on Wireless Hotspot; set the hotspot name; select the security type; set the password; and select the frequency band. Click "OK" to save the settings.

**CAUTION: Please set a strong password.** 

# **Remote Control**

#### **Precautions for Use of Remote Control:**

- Aim the remote control at the remote receiver when using the remote control. Any object placed between the remote control and the remote receiver may disturb the operation.
- Protect the remote control from vibration. Do not expose the remote control to direct sunlight as heat may deform it.
- When the remote receiver is subject to direct sunlight or strong light, the remote control may malfunction. In such case, please change the angle of lighting or the product, or operate the remote control close to the remote receiver.
- Replace the batteries in case of low battery as it will reduce the range of the remote control. If the remote control is to be left unused for a long period of time or the batteries are depleted, please remove the batteries as battery leakage may damage the remote control.

- Do not use batteries of different types or mix a new battery with a used one. Always replace batteries in pair.
- Do not throw batteries into a fire or recharge or disassemble batteries. Do not recharge, short-circuit, disassemble/assemble, heat or burn any used batteries. Please dispose of waste batteries according to applicable environmental regulations. Do not expose batteries to any hot environment, like direct sunlight, over the fire.

#### **Keys on the Remote Control**

Type A Remote Control

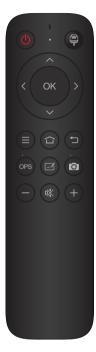

| KEY                   | Function                                     |
|-----------------------|----------------------------------------------|
| POWER ( <b>b</b> )    | Switch between power-on and standby st at es |
| SOURCE( 🖨 )           | Open / close the signal source list          |
| NAVIGATION KEYS(<>^V) | Select or adjust menu options                |
| OK(OK)                | Confirm the operation                        |
| MUTE( ≡)              | Show/hide the main menu                      |
| HOME( û )             | Display the Android home page                |
| BACK( <sup>←</sup> )  | Return to the previous interface             |
| OPS                   | Switch to OPS source                         |
| WRITING PAGE( ☑)      | Switch to the writing page                   |
| SNAPSHOT( 1 )         | Take a screenshot                            |
| VOL-( — )             | Decrease the volume                          |
| MUTE( 咪 )             | Enable/disable sound                         |
| VOL+( + )             | Increase the volume                          |

- 1. There are two types of remote control available: A and B. It is supplied according to the product.
- 2. The picture is for reference only, subject to the actual remote control. Functions of keys on the remote control may vary, subject to actual functions.

# **Basic Operations**

#### Startup/Shutdown

Startup/shutdown

Use 100-240V AC as the power supply.

 $\Phi$  on the panel and the remote control can be used to switch between power-on and standby states.  $\Phi$  on the rear panel has two ends. Press the O end to power off the product; press the I end to power it on.

#### Auto standby

In the Android main interface, whether there is signal input or not, the product will not enter the standby mode.

In the non-Android main interface, if there is no signal input within 15min, the product will automatically enter the standby mode.

#### Save before shutdown

Before shutdown, the product will save the picture and sound settings. Upon restart, these settings will be used.

#### **OPS ON/OFF**

If the product is installed with the OPS module and it is in OPS signal source, the OPS module will start automatically. If not, start it manually.

Before turning off the product, first use the touch function or mouse to turn off the OPS module from the Start menu. The Standby key on the panel or remote control can be used to turn off the product only after the OPS module completely shuts down. It is not allowed to press the Standby key or directly disconnect the power supply without turning off the OPS module as it will damage the OPS module.

When the OPS module enters the OFF state and no operation is performed on the PC for a long period of time, this product will enter standby. To use the module, just restart the product.

Note: The OPS module is optional.

#### **Source Switching**

You can use the remote control or touch function to switch the source by the following methods:

Method 1: Use the "SOURCE" key on the remote control to call the "Source Menu"; then, you can press ◀ ▶ on the remote control to select a source; press "OK" on the remote control, and the product will switch to the input source you have selected.

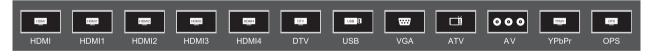

Method 2: Use the touch function to call the "Source Menu"; click to select a source, and the product will switch to the input source you have selected.

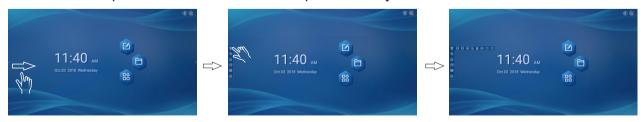

Remark: The pictures are for reference only.

#### Sidebar Menu

Use the touch function to call the "Sidebar Menu"; swipe from the left or right side of the screen to the middle area, to call the Sidebar Menu; swipe toward the side of the screen to hide the Sidebar Menu.

| (Source)  | See the "Source Switching" section for specific operations |                   |  |
|-----------|------------------------------------------------------------|-------------------|--|
| \$        | Back                                                       |                   |  |
| ெ         | Main interf                                                | face              |  |
|           | Show programs running in the background                    |                   |  |
|           | <b>©</b>                                                   | System setup      |  |
|           | <b>口</b> ))                                                | Volume control    |  |
|           | ♦ Spotlight                                                |                   |  |
| (Toolbor) | 🗀 File manager                                             |                   |  |
| (Toolbar) |                                                            | Take a screenshot |  |
|           |                                                            | Lock the screen   |  |
|           | ள் Clear cache                                             |                   |  |
|           | Writing software                                           |                   |  |

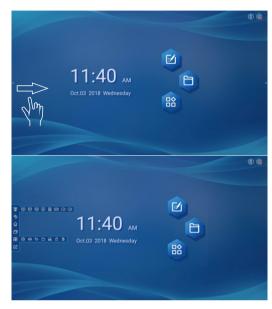

#### **Main Menu Operations**

Use the "MENU" key on the remote control to call the "Main Menu"

- \* Press "OK" on the remote control to enter the item to be adjusted;
- \* When the main menu is displayed, press the "MENU" key to exit;
- \* During menu operation, unavailable items will turn grey.

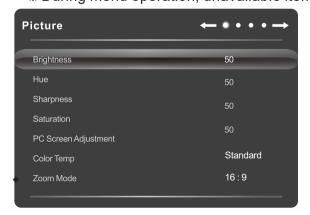

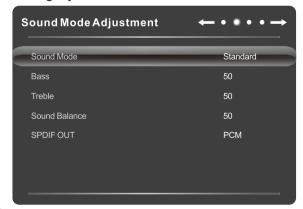

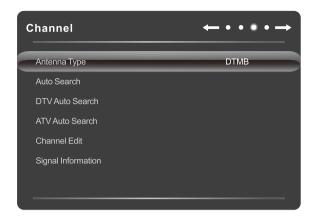

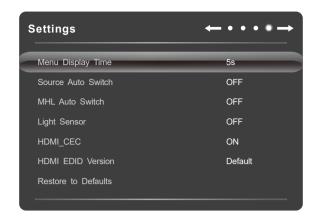

|                                                                                                    | Picture Mode         | Select the picture(Standard、Lightness、Soft、PC、User)                                                                                                    |  |  |  |
|----------------------------------------------------------------------------------------------------|----------------------|----------------------------------------------------------------------------------------------------|--|--|--|
|                                                                                                    | Contrast             | Measure the luminance between the brightest white and the darkest black that can be produced in the light and dark areas of a picture.                                                                                                    |  |  |  |
|                                                                                                    | Brightness           | Adjust the overall brightness of pictures: increase the analog value to enhance the brightness; decrease the analog value to reduce the brightness (0-100).                                                                                           |  |  |  |
|                                                                                                    | Hue                  | Adjust the hue of pictures: increase the analog value to change the hue to green; decrease the analog value to change the hue to purple (0-100).                                                                                                    |  |  |  |
|                                                                                                    | Sharpness            | Adjust the black-white gradation of pictures: increase the analog value to improve the sharpness; decrease the analog value to reduce the sharpness (0-100).                                                                                          |  |  |  |
|                                                                                                    | PC Screen Adjustment | Automatically correct the screen (valid only under VGA signal).                                                                                                    |  |  |  |
| Pitcure (                                                                                                    | Saturation           | djust the color depth of pictures: increase the analog value to increase the color epth; decrease the analog value to reduce the color depth (0-100).                                                                                                 |  |  |  |
|                                                                                                    | Color Temp           | Adjust the overall color temperature of pictures: Standard, Warm, and Cold.                                                                                                    |  |  |  |
|                                                                                                    | Zoom Mode            | Adjust the aspect ratio: Full Screen, 4:3, Movie, and Subtitle.                                                                                                    |  |  |  |
| PC image adjustme                                                                                                  |                      | Adjust the image display range in PC mode (available under PC signal source).                                                                                                    |  |  |  |
| Remark: The analog values of Contrast, Brightness, Hue, Sharpness and Saturation are adjustable only in User Mode. |                      |                                                                                                    |  |  |  |
|                                                                                                    | Sound mode           | Select the sound effect mode: Standard, Music, Movie, and User.                                                                                                    |  |  |  |
|                                                                                                    | Bass                 | Adjust the bass level: increase the analog value to raise the bass level; decrease the analog value to lower the bass level (0-100).                                                                                                    |  |  |  |
|                                                                                                    | Treble               | Adjust the treble: The bigger the analog value (0-100), the higher the treble.                                                                                                    |  |  |  |
| Sound                                                                                                    | Sound Balance        | Adjust the balance between left and right channels: adjust the analog value leftward to increase the volume of left channel; adjust the analog value rightward to increase the volume of right channel (L50-R50). Generally, the balance is set to 0. |  |  |  |
|                                                                                                    | SPDIF OUT            | Select the digital sound output mode: PCM, RAW, and OFF.                                                                                                    |  |  |  |
|                                                                                                    | Remark: The analo    | g values of Bass and Treble are adjustable only in User Mode.                                                                                                    |  |  |  |

| Channel  | Channel Edit        | Select <b>Channel &gt; Channel Edit</b> ; then press " <b>OK</b> " to enter the Channel Edit submenu; press " <b>△</b> /▼" to select a channel.  1: <b>Skip</b> : Press the numeric key " <b>1</b> " to enable or disable skipping the channel selected;  2. Move: Press the numeric key " <b>2</b> "; then press " <b>△</b> /▼" to move the position of the channel selected; press the numeric key " <b>2</b> " to confirm the operation.  3. Favorite: Press the numeric key " <b>3</b> " to add the channel selected to the favorite list;  4. Delete: Press the numeric key " <b>4</b> " to delete the channel selected;  5. Edit: Press the numeric key " <b>5</b> " to edit the info of the channel selected; |  |  |  |
|----------|---------------------|----------------------------------------------------------------------------------------------------|--|--|--|
|          | Signal Information  | Signal information (non-adjustable)                                                                                                    |  |  |  |
|          | OSD Time            | Adjust the OSD time: 5s, 10s, 15s, 20s, 30s, and Constant.                                                                                                    |  |  |  |
|          | Source Auto Switch  | Adjust Source Auto switch.                                                                                                    |  |  |  |
|          | MHL Auto Switch     | Adjust MHL auto switch: two modes are available, namely, ON and OFF; it is non-adjustable only under HDMI4.                                                                                                    |  |  |  |
| Settings | Light Sensor        | On and Off.                                                                                                    |  |  |  |
| H        | HDMI_CEC            | Adjust HDMI-CEC mode: two modes are available, namely, ON and OFF.                                                                                                    |  |  |  |
|          | HDMI EDID Version   | Adjust HDMI EDID version: Default Mode, EDID1.4, and EDID2.0.                                                                                                    |  |  |  |
|          | Restore to Defaults | Restore all settings to factory defaults, and restart the system.                                                                                                    |  |  |  |

Remark: Menu option functions may vary with the model and signal source, and are subject to the actual product.

# **Intelligent Platform Operations**

#### **Basic Operations**

Press • on the remote control to display the main interface (as shown in the figure).

- 1.Press **◄**/**▶**/**▲**/**▼** to select an app;
- 2.Press "OK" to run the app;
- 3. Press "Back" to return to the previous page.

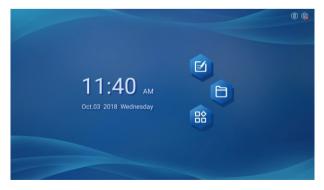

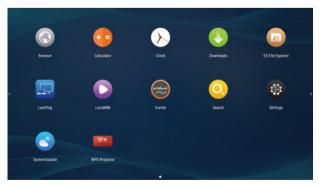

# **Intelligent Platform Operations**

#### **★** Tips

Operations are complex in the intelligent mode as user can install new apps and the operations may vary. The operation methods introduced in this Manual are for reference only. User shall operate the product according to the actual situation. Some functions are not available for the remote control. To ensure convenient operation, user is suggested to operate with a USB mouse and keyboard. The mouse and keyboard should be connected to the USB ports.

#### **Quick Start**

Prior to use of the product, please get familiar with the following operations to ensure a better experience.

#### Mouse Operation

- 1. Click: Click the mouse and then release it immediately;
- 2. Long press: Press the mouse for more than 3s; then release it;
- 3. Clicking the left mouse button provides the same effect as the "OK" key on the remote control.
- 4. Clicking the right mouse button provides the same effect as the "Back" key on the remote control.

#### Language and Keyboard Settings

Language: Select Settings > Language & Input Method > Language in the intelligent mode, and select the desired language.

Select input method: Select Settings > Language & Input Method > Current Input Method in the intelligent mode, and select the desired input method. The system is provided with "Android Keyboard" and "Google Pinyin Input Method". User can also download a third-party input method.

#### Set system time:

Select Settings > Date & Time > Set Date & Time Automatically in the intelligent mode. The system will automatically synchronize the time from the network. If your LCD electronic whiteboard is not connected to the network, you need to manually set the Date & Time.

#### **Lock Screen Settings**

Lock Screen ON/OFF: In the intelligent mode, select Settings > Lock Screen ON/OFF > Lock Screen Encryption, to set the Lock Screen password. In the intelligent mode, select Settings > Lock Screen ON/OFF > Startup Encryption, to set the Startup password.

Lock Screen Password: In the intelligent mode, select Settings > Lock Screen Password, to set the new lock screen password.

#### Screenshot

Before taking a screenshot, please insert the USB storage device to a USB port on the product, then press the "SNAPSHOT" key on the remote control or tap the "Screenshot" button in the sidebar menu to take a screenshot. The picture is stored in the "\Pictures\Screenshots" folder in the USB storage device.

#### APK Installation

Install the app stored in the local disk: Enter the File Manager; select the APK app and install it.

Download the installer: Download the APK installation file required, then select the APK app and install it.

Delete the app: Long press the APK app to be deleted, the delete menu appears. Select the Delete item to delete this APK app.

# **Intelligent Platform Operations**

#### **Multimedia Player**

Before playing a file in the local disk, first insert the USB storage device to a USB port on the product. Select USB Source or select Local Play in the main interface to go to the Multimedia Player interface. Select a file category from All, Image, Song and Video on the left side. Then select Local Storage Device from the file directory in the middle to enter the USB storage folder. Select the file, and click Play.

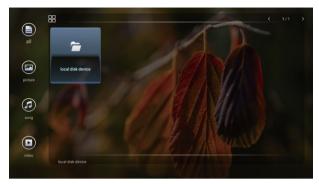

During playback, press "OK" to display the menu options shown in the figure; select an icon, and press "OK" to execute the operation. User can also press "Back" to exit the play mode, or press ▶ / ▮ / ■ / ◄ on the remote control.

#### **CAUTION:**

- ① It is possible that some non-standard USB devices cannot be recognized; please use a standard USB device;
- ② The streaming media system has certain restrictions on the file format; errors will occur if the file to be played doesn't meet these requirements;
- ③ Do not plug or remove the USB device when the system is playing a file; otherwise system or device failures will occur;
- (4) This system supports USB flash drives, mobile hard drives and other devices with standard USB3.0 and USB2.0 port transmission protocols;
- (5) The maximum output current of USB2.0 port on the product is 500mA, and that of USB3.0 port is 900mA; the product will enter self-protection when these limits are exceeded. If you connect an external device with heavy current, it is suggested to use an external power supply;
- (6) If the screen freezes or the product malfunctions due to such factors as compatibility and stability of the USB device, please turn off the product and reinitialize the system.

# **Technical Specifications**

# **VGA** Display Mode

| NO. | Mode  | Resolution | Refresh Rate |
|-----|-------|------------|--------------|
| 1   | VGA   | 640X480    | 60Hz         |
| 2   | SVGA  | 800X600    | 60Hz         |
| 3   | XGA   | 1024X768   | 60Hz         |
| 4   | WXGA  | 1360X768   | 60Hz         |
| 5   | WUXGA | 1920X1080  | 60Hz         |

# **HDMI Display Mode**

| NO. | Mode | Resolution | Refresh Rate |
|-----|------|------------|--------------|
| 1   |      | 720X480    | 70Hz         |
| 2   | 0.0  | 720X576    | 50Hz         |
| 3   | SD   | 1280X720   | 50Hz         |
| 4   |      | 1280X720   | 60Hz         |
| 5   | HD   | 1920X1080  | 50Hz         |
| 6   | ПО   | 1920X1080  | 60Hz         |
| 7   | UD   | 3840X2160  | 30Hz         |
| 8   | OD   | 3840X2160  | 60Hz         |

# **Important Statement on Network Service**

All contents and services obtained from the product are owned by third parties and protected by copyright, patent, trademark and/or other intellectual property laws. These contents and services are only for your personal non-commercial purposes, which shall not be used in a way not authorized by the content owner or service provider.

Under no circumstance shall our Company be liable for any direct, indirect or unexpected losses or damages arising from your or any third party's access to any contents or services or any information or third-party software through this product.

Third-party services may be subject to change, removal or discontinuation without prior notice. Our Company does not represent or warrant that some services or contents will remain accessible at any time.

Our Company will not be responsible for any service related to these contents and services, or assume any liability for customer service. For any question or service request about these contents and services, please directly contact your content or service provider.

# **Troubleshooting**

| Symptom                                                                                                   | Possible Cause                                                                                                    | Solution                                                                                                    |
|----------------------------------------------------------------------------------------------------|----------------------------------------------------------------------------------------------------|----------------------------------------------------------------------------------------------------|
| The screen does not display anything; there is no sound, and the indicator does not come on               | Looseness of power plug, power connection failure                                                                                              | Check if the power cord is properly connected                                                                                                |
| Pictures shown on the product have dotted line or stripe interference                                     | Signal interference caused by automobile, neon light, electric hair dryer, etc.                                                                | Do not use the electric hair dryer near the product; adjust the antenna orientation to reduce interference                                   |
| Pictures shown on the PC are offset, do not cover the entire screen, go beyond the screen, or are blurred | Improper adjustment     Wrong display mode                                                                                                    | Use the auto adjustment function     Enter "PC Screen Adjustment" to adjust the horizontal or vertical position     Use the recommended mode |
| Short remote control distance, malfunction of remote control                                              | The remote receiver of the product is blocked by some object     Battery level of the remote control is low                                    | Move the object to avoid blocking the remote receiver     Replace the battery                                                                |
| The product gets stuck, crashes or cannot be operated                                                     | 1. Too many programs are running 2. Normal operation of the product is disturbed by external environment (e.g., lightning, static electricity) | Disconnect the product from power supply; wait for 1-2min and reconnect power supply; then restart the product                               |
| The touch is slow, it doesn't work                                                                        | Too many machines run programs                                                                                                    | Clean up a program that runs memory large or restart the product                                                                             |
| OPS can't be turned on no display, no touch                                                               | OPS has not been fixed well                                                                                                    | Reinstall the OPS computer                                                                                                    |

# Toxic/Hazardous Substances/Elements in the Product.

| Component             | Toxic and Hazardous Substance or Element |      |      |                     |       |        |
|-----------------------|------------------------------------------|------|------|---------------------|-------|--------|
| Component             | (Pb)                                     | (Hg) | (Cd) | (Cr <sup>6+</sup> ) | (PBB) | (PBDE) |
| Displayscreen         | ×                                        | 0    | 0    | 0                   | 0     | 0      |
| Housing               | 0                                        | 0    | 0    | 0                   | 0     | 0      |
| PCBA*                 | ×                                        | 0    | 0    | 0                   | 0     | 0      |
| Power cord and cables | ×                                        | 0    | 0    | 0                   | 0     | 0      |
| Metal parts           | 0                                        | 0    | 0    | 0                   | 0     | 0      |
| Packingmaterials*     | 0                                        | 0    | 0    | 0                   | 0     | 0      |
| Remote control        | ×                                        | 0    | 0    | 0                   | 0     | 0      |
| Speaker               | ×                                        | 0    | 0    | 0                   | 0     | 0      |
| Accessories*          | 0                                        | 0    | 0    | 0                   | 0     | 0      |

This table has been prepared in accordance with SJ/T11364.

Other accessories include the User's Manual, etc.

- o: The content of such toxic/hazardous substance in all homogeneous materials of such component falls within the content limit specified in GB/T26572-2011.
- ×: The content of such toxic/hazardous substance in one or more homogeneous materials of such component goes beyond the content limit specified in GB/T26572-2011.

As shown in the above table prepared based on the data provided by our material suppliers for each type of materials and verified by us, this product contains hazardous substances. The hazardous substances contained in some materials are irreplaceable at the current technological level although we've been trying to make improvements.

The environment-friendly use period of this product is 10 years (see the pollution control symbol in the right figure).

Such use period will be maintained under the normal working conditions specified in the User's Manual only.

# Indicative Description of Regulations on Recycling and Disposal of Waste Electrical and Electronic Products.

To care for and protect the earth better, please send it to a local manufacturer with nationally recognized qualification for recycling according to the national applicable laws and regulations on recycling of waste electrical and electronic products when you no longer need this product or at the end of its service life.

<sup>\*:</sup> PCBA includes the PCB and its electronic components; Packaging materials include the carton, EPS, etc.

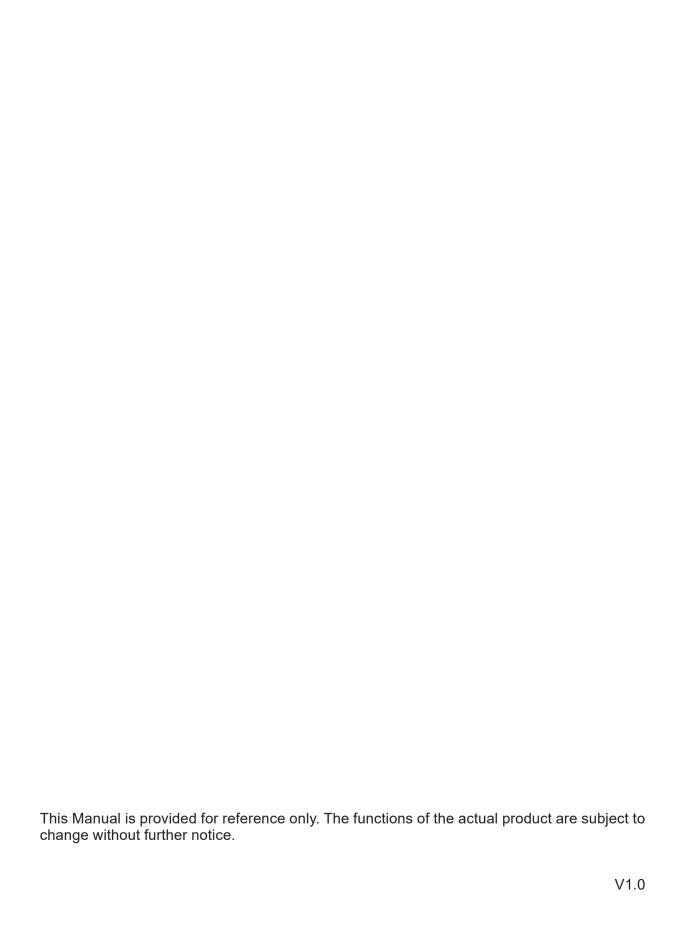